## **Disclosure Login**

- **1.** From the Executive Order 38 page [\(www.executiveorder38.ny.gov\)](http://www.executiveorder38.ny.gov/) page click the **Disclosure** link. Note: you can also get there by clicking the Disclosure link after completing the Determination form.
- **2.** This will bring you to a login screen. Log into the Disclosure by entering your Grants Gateway Username and Password.

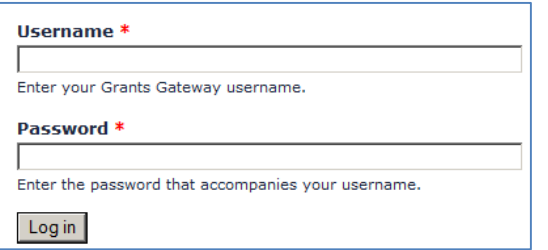

Type your Username and Password and then Click the **Log in** button.

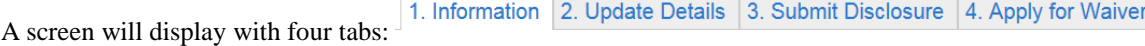

The  $\vert$  1. Information  $\vert$  tab is the default.

## **Provider Information and Update Details**

- **1.** All of the information in the  $\left| \begin{array}{c} 1. \text{ Information} \\ 1. \text{ } \text{to comes directly from Grants Gateway.} \end{array} \right|$
- **2.** You must complete the <sup>2. Update Details</sup> tab information prior to Submitting a Disclosure and/or Applying for a Waiver.
- **3.** For more information on the  $\begin{bmatrix} 1. \text{ Information} \\ 1. \text{ Information} \end{bmatrix}$  and  $\begin{bmatrix} 2. \text{ Update Details} \\ 2. \text{ Update Details} \end{bmatrix}$  tabs, please refer to the documentation found on the Executive Order #38 Training webpage (http://executiveorder38.ny.gov/training).
- **4.** Once you are ready to move on, Click the  $\frac{3.8 \text{ lbm} \cdot \text{Disclosure}}{3.8 \text{ lbm} \cdot \text{t}}$  tab at the top of the page:

## **Submit (Add) Disclosure**

- **1.** There are three EO38 Worksheets on the bottom left-hand corner that you can open and fill out if needed.
- **2.** Any **Submitted Disclosures** will appear on the bottom right-hand corner of the screen.
- **3.** To Add a Disclosure, Click the  $\parallel$  Add Disclosure  $\parallel$  button.

#### **Step 1 - Organization Information Step 1: Enter Organization Information**

- 1. If applicable, check the box stating that " $\Box$  Our organization is a Covered Provider " and choose the timeframe for the Covered Reporting period (from the drop-down list).
- 2. Click the **upload PDF** button to upload the PDF copy of the Determination Worksheet:

# **Step 2: Add a Covered Executive**

- 1. If applicable, check the box stating that  $\Box$ This organization does **NOT** have staff that meets the definition of a Covered Executive.
- 2. To Select an Executive or Add a New Executive, click the  $\boxed{+}$  Add an Executive not listed  $\boxed{\text{link}}$ .
- 3. Click Select Executive from Executive List: to choose an Executive from the list.
- 4. The Executive's name will populate. Fill out the rest of the Executive Information --- All fields are required. form, and then select **Submit**
- 5. To Add a New Executive, select the  $\Box$  Add New Executive checkbox:
- 6. Fill out the entire **Executive Information --- All fields are required.** form, and then select  $\frac{Submit}{ }$

**Step 3 - Administrative Expenses Step 3: Disclose Administrative Expenses** 

Fill in the **Total Administrative Expenses** and **Total Program Services Expenses** fields, then complete the rest of the

Step 3 - Administrative Expenses <sub>form</sub>

#### **Step 4 - Preparer Information Step 4: Add Preparer Information**

- O Steve M. Woods, ABC Provider, (Accountant) (Show/Hide Info) 1. To select a Preparer that is listed, click the radio button next to their name:
- 2. To add a Preparer not listed, click the  $\pm$  Add a preparer not listed link, fill out the **Preparer Information** form completely, then select <u>Submit</u>

### **Confirm Disclosure**

- 1. When everything is completed on all the forms, select **Confirm Disclosure**
- 2. You will see the completed Disclosure and a message will appear stating that you must attest to the information on the form:

Please attest to the information being submitted below

3. Scroll down to the **Application Affirmation** section and check the two  $\left|\mathbf{Z}\right|$  affirm check boxes.

**Note:** You can go back to the Disclosure form to Edit the form by clicking the **Edit** button.

**Note:** Once you Affirm Disclosure, you cannot go back and make any changes to the form.

- 4. Click the Affirm Disclosure button to finalize the Disclosure.
- 5. You will receive a success message: • Disclosure has been successfully attested. Contact your agency representative to modify this disclosure.
- 6. To Print the Disclosure, click the Generate Disclosure PDF. button.
- 7. You can log out of the Disclosure form by clicking the  $\log_{10}$  link.